## *Université Abderrahmane Mira. Bejaïa*

Faculté des sciences économiques, de gestion & commerciales Département de la formation initiale SEGC-LMD

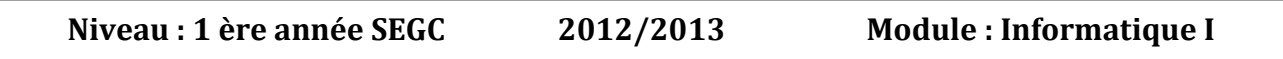

## **Chapitre IV : Initiations à MS Excel**

#### **I. Généralités**

#### **1. Présentation**

**Microsoft Excel**, dont le nom officiel actuel est **Microsoft Office Excel**, est un [logiciel](http://fr.wikipedia.org/wiki/Logiciel) de [tableur](http://fr.wikipedia.org/wiki/Tableur) de la [suite](http://fr.wikipedia.org/wiki/Suite_logicielle) [bureautique](http://fr.wikipedia.org/wiki/Logiciel_bureautique) [Microsoft Office,](http://fr.wikipedia.org/wiki/Microsoft_Office) développée et distribuée par l'éditeur [Microsoft.](http://fr.wikipedia.org/wiki/Microsoft) La version le plus récente est [Excel 2013.](http://blogs.microsoft.fr/office/les-secrets-dexcel-2013.html)

Il est destiné à fonctionner sur les [plates-formes](http://fr.wikipedia.org/wiki/Syst%C3%A8me_d%27exploitation) [Microsoft Windows](http://fr.wikipedia.org/wiki/Microsoft_Windows) ou [Mac OS X.](http://fr.wikipedia.org/wiki/Mac_OS_X) Le logiciel Excel intègre des fonctions de [calcul numérique,](http://fr.wikipedia.org/wiki/Calcul_num%C3%A9rique) de [représentation graphique,](http://fr.wikipedia.org/wiki/Repr%C3%A9sentation_graphique) d['analyse de données](http://fr.wikipedia.org/wiki/Analyse_de_donn%C3%A9es) (notamment de [tableau croisé dynamique\)](http://fr.wikipedia.org/wiki/Tableau_crois%C3%A9_dynamique) et de [programmation,](http://fr.wikipedia.org/wiki/Programmation) laquelle utilise les *[macros](http://fr.wikipedia.org/wiki/Macros)* écrites dans le [langage VBA](http://fr.wikipedia.org/wiki/Visual_Basic_for_Applications) (*Visual Basic for Applications*) qui est commun aux autres logiciels de Microsoft Office. Depuis sa création au début des [années 1980](http://fr.wikipedia.org/wiki/Ann%C3%A9es_1980) mais surtout à partir de sa version 5 (en [1993\)](http://fr.wikipedia.org/wiki/1993), Excel a connu un grand succès tant auprès du public que des entreprises prenant une position très majoritaires face aux logiciels concurrents, tel [Lotus 1-2-3.](http://fr.wikipedia.org/wiki/Lotus_1-2-3) La version actuelle du logiciel est *Excel 2013* sous Windows et *Excel 2011* sous Mac OS X ; dans ces deux environnements, Excel utilise des fichiers portant l['extension](http://fr.wikipedia.org/wiki/Extension_de_fichier) **xls** ou **xlsx** (à partir de la version 2007). Chaque fichier correspond à un *classeur* lequel contient des *feuilles de calculs* organisées. Chaque feuille correspond à un [tableau](http://fr.wikipedia.org/wiki/Tableau_%28structure_de_donn%C3%A9es%29) de lignes et de colonnes pouvant contenir des valeurs (numériques ou non) ainsi que des formules permettant les calculs. Suivant les versions, les classeurs peuvent aussi inclure les éléments de programmation que sont les macros.

## **2. Caractéristiques**

Cette application est un [tableur](http://fr.wikipedia.org/wiki/Tableur); autrement dit, elle se présente sous forme de tableaux structurés en lignes et colonnes dans des onglets séparés avec, pour chaque cellule qui compose chaque feuille, des caractéristiques particulières pour les calculs, des outils de génération de graphiques, des outils d'analyse croisée dynamique et un module de programmation par macro ou en développement direct avec le langage Visual Basic pour Application (VBA).

- **Graphiques :** Excel permet de dessiner automatiquement des graphiques de visualisation des données chiffrées.
- **Tableaux croisés dynamiques**

# **Macros**

On peut considérer les produits Microsoft Office sous deux angles de vue. L'angle de l'utilisateur qui se servira du logiciel pour accomplir un certain nombre de tâches afin d'arriver à un certain résultat. Et l'angle de l'informaticien, qui pour certains, voient en MS Office une véritable plateforme de développement. En effet, les macros sous Excel (mais aussi Word, Access, PowerPoint, ...) possèdent une partie sous-jacente qui permet de contrôler entièrement l'application grâce au langage **Visual Basic for Applications**.

Dans un premier niveau, ces Macro-commandes permettent de mettre, sous la forme de lignes de commande, des tâches longues et/ou répétitives. Mais dans un deuxième, la puissance du langage permet, à l'aide de certaines bibliothèques de composants (Windows ou .NET par exemple), de créer de véritables applications dont Excel (ou Word ou Access) ne seraient que les interfaces graphiques.

# **Sécurité**

La protection par mot de passe pour verrouiller l'accès au contenu d'une feuille Excel permet de se mettre à l'abri de modifications faites par inadvertance par des utilisateurs (*étourdis*) ou tout simplement par pure confidentialité et de réserver la lecture aux titulaires des mots de passe.

Mais contrairement à une croyance répandue, l'utilisation d'un mot de passe ne procure pas une protection totalement efficace contre un utilisateur expérimenté et déterminé. Toutefois, le contournement d'un mot de passe n'est pas à la portée du premier venu :

En effet, à cause d'un niveau chiffrement faible, de nombreux logiciels permettent de découvrir instantanément le mot de passe utilisé par Excel, quelle que soit sa longueur ou le jeu de caractères utilisé. La parade consiste à choisir au moment de la création/sauvegarde du fichier, l'option qui propose un chiffrement plus fort que celui assigné par défaut.

# **3. Formats de fichier**

Jusqu'à la version 2007, Microsoft Excel utilisait un format propriétaire binaire caractérisé par l'acronyme BIFF (Binary Interchange File Format).

Excel 2007 utilise cette fois le format propriétaire de fichier Open XML identique à la structure du format XML comme format principal : il porte le nom de **XML Spreadsheet** dont l'acronyme s'écrit XMLSS. Ce format avait été tout d'abord introduit dans la version 2002 mais n'était pas capable d'encoder les macros écrites avec du langage VBA. Ce format soumis à [Open Specification Promise](http://fr.wikipedia.org/w/index.php?title=Open_Specification_Promise&action=edit&redlink=1) et a été standardisé par l'ISO mais ça n'en fait pas pour autant un [Format ouvert.](http://fr.wikipedia.org/wiki/Format_ouvert)

Excel 2007 reste pour autant totalement compatible avec les formats des versions précédentes bien que Microsoft encourage l'usage de ce nouveau format XML. En parallèle, la plupart des versions de Microsoft Excel sont capables de lire les formats externes issus de fichiers CSV, DBF, SYLK ou encore DIF ; il dispose en plus d'un module d'importation intelligent de fichiers texte.

- **Formats de fichier binaire Microsoft Excel : l**a spécification de *format binaire* a été rendue disponible par Microsoft en février 2008 et peut être téléchargée librement.
- **Formats de fichier Open XML à partir de Microsoft Office Excel 2007 :** Microsoft Excel 2007 autant que les autres applications de la suite Microsoft Office 2007, intègre le nouveau format de fichier faisant partie des spécifications du format XML ouvert (OOXML).

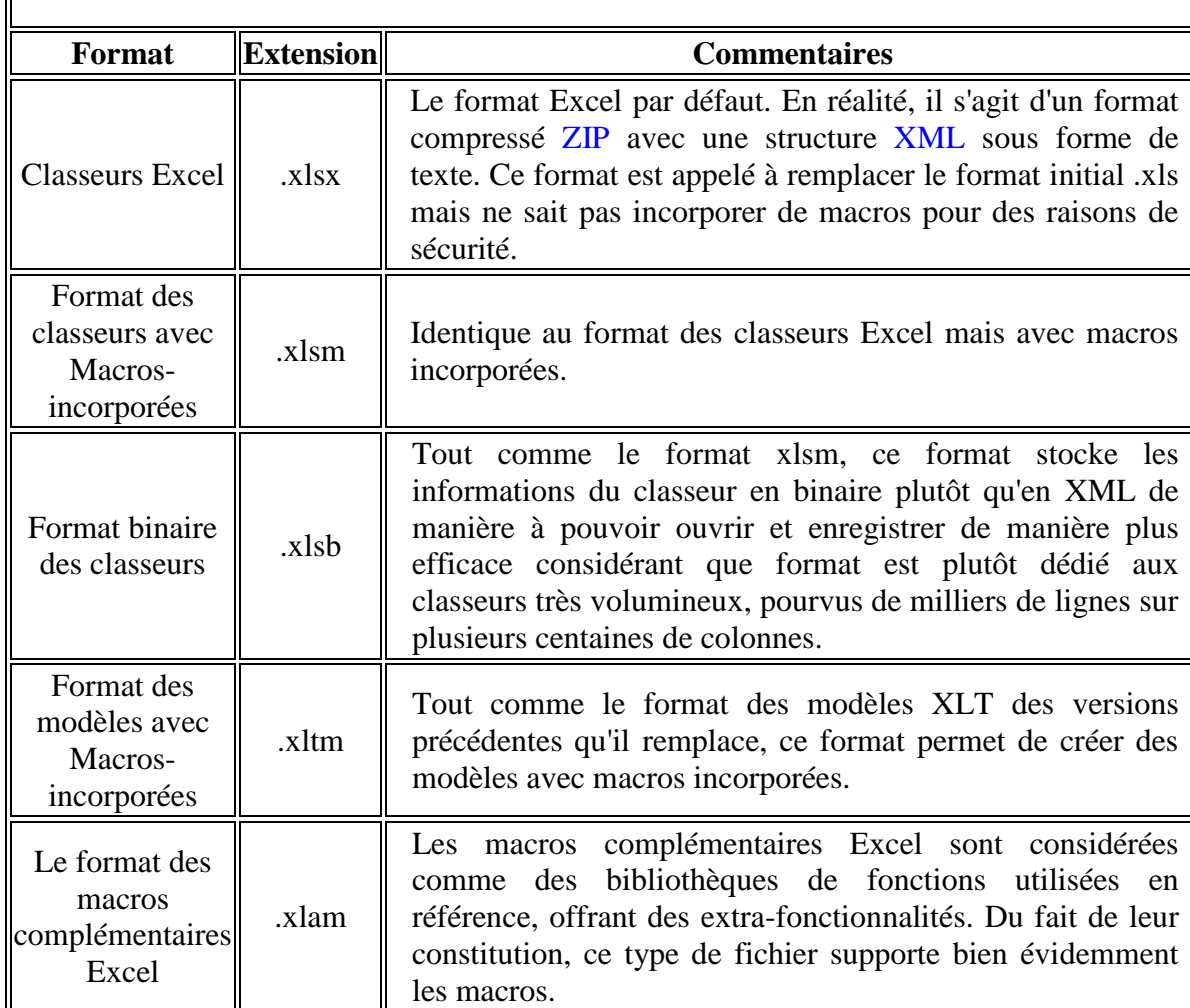

Les nouveaux formats depuis Excel 2007 sont :

 $\mathsf{F}$ 

# **II. Description de l'interface Excel**

## **1. La barre de menu**

Cette barre permet de lancer certaines actions comme Ouvrir ou Enregistrer un classeur, Insérer une image ou définir l'aspect des cellules de la feuille de calcul. *Note* : Le contenu de la barre de menu varie en fonction du type de la feuille courante (feuille de calcul, graphique, macro..)

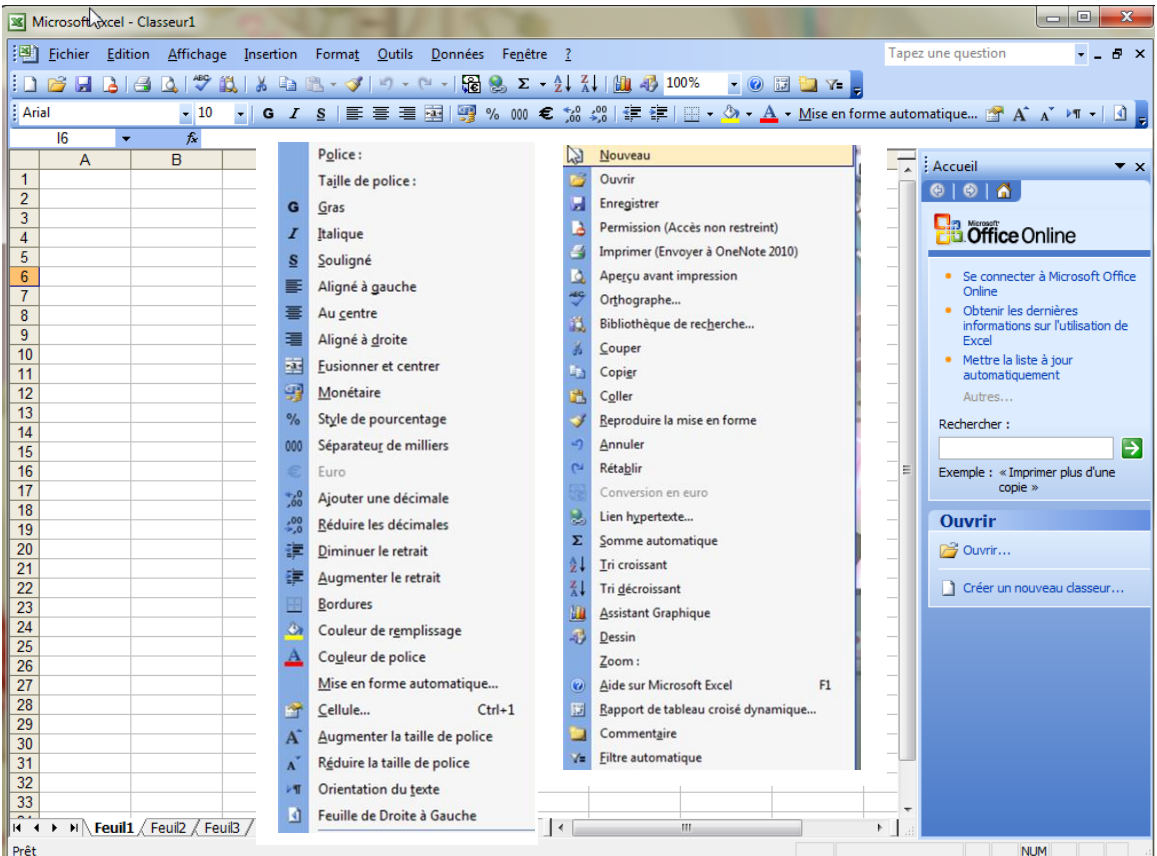

# **2. Les barres d'outils**

Les deux barres d'outils suivantes permettent d'exécuter des actions sans passer par la barre de menu. Elles permettent de mettre en forme rapidement mais offrent moins de possibilités que les menus.

**La barre d'outils standard:** Pour les actions sur le classeur.

$$
\mathcal{L} \subset \mathcal{L} \subset \mathcal{L} \subset
$$

**La barre d'outils de mise en forme :** Pour les actions de mise en forme.

 $\frac{1}{2}$  Arial 

Pour connaître le rôle d'un bouton, il suffit de laisser le curseur au-dessus d'un des boutons pendant une seconde et une info-bulle vous l'indique. Nous utiliserons abondamment ces deux barres d'outils.

## **3. Le classeur**

Chaque fichier Excel est désormais représenté par un classeur comportant un certain nombre de feuilles. C'est ce classeur qui sera sauvegardé. Le nom et le nombre de feuilles qui le composent sont variables.

# **Renommer les feuilles du classeur**

Par défaut, les feuilles du classeur porte le nom Feuil1, Feuil2, etc. Pour leur donner un nom plus explicite, on effectue un double clic sur l'onglet qui les désignent. Une boîte de dialogue s'ouvre alors dans laquelle on va saisir le nouveau nom.

## **Supprimer des feuilles d'un classeur.**

On effectue un clic à l'aide du bouton droit de la souris et on choisit l'option *supprimer*.

## **Ajouter des feuilles dans un classeur**

On effectue un clic à l'aide du bouton droit de la souris et on choisit l'option " insérer ". Dans la boîte de dialogue qui s'ouvre on choisit " feuille ".

## **Déplacer des feuilles dans un classeur**

A l'aide de la souris, on fait glisser l'onglet de la feuille à déplacer vers sa nouvelle position.

## **Déplacer ou copier des feuilles d'un classeur vers un autre classeur**

On effectue un clic à l'aide du bouton droit de la souris et on choisit l'option" déplacer ou copier ".

La boîte de dialogue suivante s'ouvre :

On choisit le nom du classeur vers lequel les feuilles doivent être déplacées ou copiées (ce classeur doit être ouvert). S'il s'agit d'effectuer une copie de la feuille, on clique sur l'option " Créer une copie " pour l'activer.

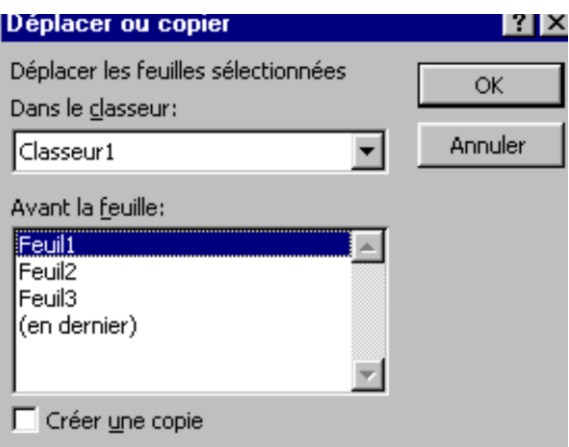

# **4. Saisie et mise en forme**

# **Recopie vers le bas et vers la droite.**

Cette fonction permet de recopier le contenu et le format d'une cellule vers une ou plusieurs cellules situées soit à droite soit à gauche de celle-ci.

Exemple pour recopier une cellule dans trois cellules vides se trouvant sur les lignes suivantes :

- Cliquer sur la cellule à recopier et sans relâcher le bouton de la souris, étendre la sélection aux trois cellules vides.
- Relâcher le bouton de la souris.
- La plage de cellules ainsi sélectionnée comporte une cellule en blanc (la cellule à recopier) et trois cellules en noir (les cellules sur lesquelles sera effectuée la recopie).
- Ensuite le menu *Edition - Recopier - En Bas.*
- Valider à Choisir l'aide de la touche Entrée.

## **Alignement**

Par défaut les alignements sont les suivants : pour le texte : Alignement sur le bord gauche de la cellule, pour les nombres : alignement sur le bord droit de la cellule

Il est possible de modifier cet alignement par défaut à l'aide des trois outils à disposition dans la barre d'outils.

# **Fusionner des cellules**

Il est possible de fusionner des cellules horizontalement ou verticalement. Cette option permet, notamment, d'aligner les titres d'un tableau :

- Sélectionner, au clavier ou à la souris, les cellules à fusionner,
- Cliquer sur l'outil de fusion

# **Encadrement**

Le quadrillage de la feuille de calcul EXCEL n'est pas normalement destiné à être imprimé. Il convient donc procéder à l'encadrement des tableaux. Cette opération s'effectue après avoir sélectionné la partie à encadrer, en utilisant le menu *Format cellule - onglet Bordure.* La boîte de dialogue est divisée en quatre parties :

- La première partie (Bordure) sert à indiquer le bord de la cellule sur lequel le cadre sera tracé.
- La seconde (style) détermine le style de trait à utiliser.
- La troisième (couleur) la couleur à donner au style de trait choisi.
- Une quatrième proposant directement de tracer un contour, des séparations intérieures ou d'annuler un quadrillage.

On choisit tout d'abord la couleur du trait (" automatique " donne un trait noir quand le fond est blanc),

> On clique ensuite sur le style de trait désiré,

> • On clique enfin sur le bord sur lequel apparaîtra le trait. Pour cela on agit, soit directement sur le cadre aperçu (zone blanche), soit sur les icônes au pourtour de l'aperçu.

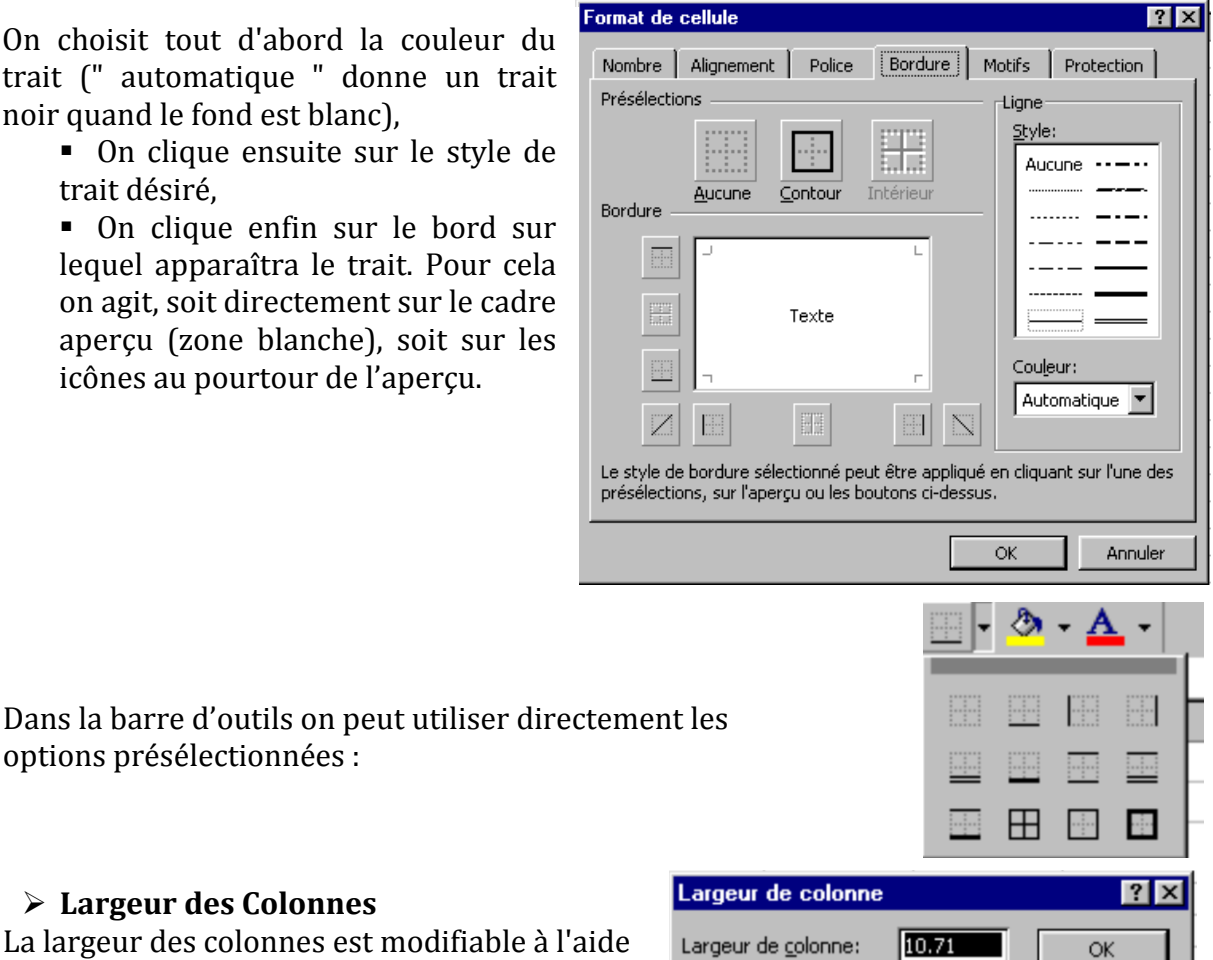

La largeur des colonnes est modifiable à l'aide du menu *Format - colonne - Largeur*.

options présélectionnées :

**Largeur des Colonnes**

Annuler

Pour modifier la hauteur de la (ou des) ligne(s) sélectionnée(s), on écrit dans la zone "Hauteur de ligne" le chiffre désiré. Les autres opérations possibles sur la largeur des lignes sont les suivantes :

- Pour ajuster la hauteur d'une ligne sur le contenu d'une cellule, on sélectionne tout d'abord la cellule en question et on utilise ensuite le menu *Format - ligne-Ajustement automatique.*
- On peut également faire disparaître à l'écran et à l'impression une ligne en utilisant le menu *Format - ligne - Masquer.*
- On la fera ensuite réapparaître en en utilisant le menu *Format - ligne -Afficher.*

Il est également possible d'agir sur la hauteur des lignes à l'aide de la souris. Pour cela, on amène le curseur dans l'en-tête de ligne, sur le trait qui sépare la ligne à modifier de la suivante :

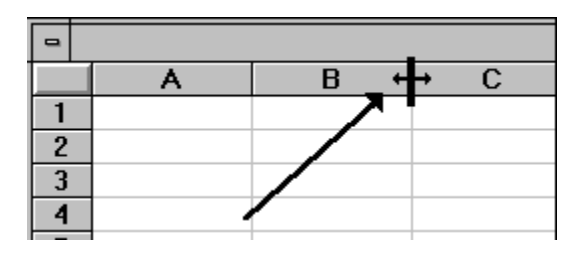

# **Recopier des cellules**

Pour dupliquer une cellule ou un groupe de cellules, on va suivre la procédure suivante :

- Sélectionner la cellule ou le groupe de cellules à dupliquer.
- Choisir le menu *Edition - Copier* (ou la combinaison de touches **Ctrl - C**).
- Sélectionner la cellule où la sélection va être dupliquée.
- Choisir le menu *Edition - Coller* (ou la combinaison de touches **Ctrl - V**).
- On dispose à présent de deux zones identiques. Le contenu et le format des cellules des deux zones est identique et modifiable.

# **Modifier le contenu d'une cellule**

On distingue deux façons de procéder répondant à deux types d'actions différents. Dans les deux cas, on commence par sélectionner la cellule à modifier.

# **Remplacement complet du contenu de la cellule.**

On retape alors directement le nouveau contenu qui va se substituer à l'ancien.

# **Renvoi à la ligne automatique**

Lors de la mise en page d'un tableau, le texte contenu dans une cellule peut ne pas tenir dans la largeur de celle-ci. Dans ce cas, il va s'étaler dans la cellule située immédiatement à droite. Ceci n'est possible que si la cellule de droite est vide, c'est à dire qu'elle ne contient pas elle-même du texte ou un nombre. Si la cellule de droite n'est pas vide, le texte ne pouvant s'étaler sera tronqué. Pour remédier à cet inconvénient, on peut évidemment modifier la largeur de la colonne . Mais cette solution risque à terme de rendre les tableaux trop larges pour être imprimés. On peut à ce moment-là choisir d'étaler le texte de la cellule sur plusieurs lignes. Cette option s'obtient par l'intermédiaire du menu *Format - cellule - onglet Alignement*. Il est recommandé lorsqu'on utilise cette option d'utiliser le centrage horizontal et vertical du texte.

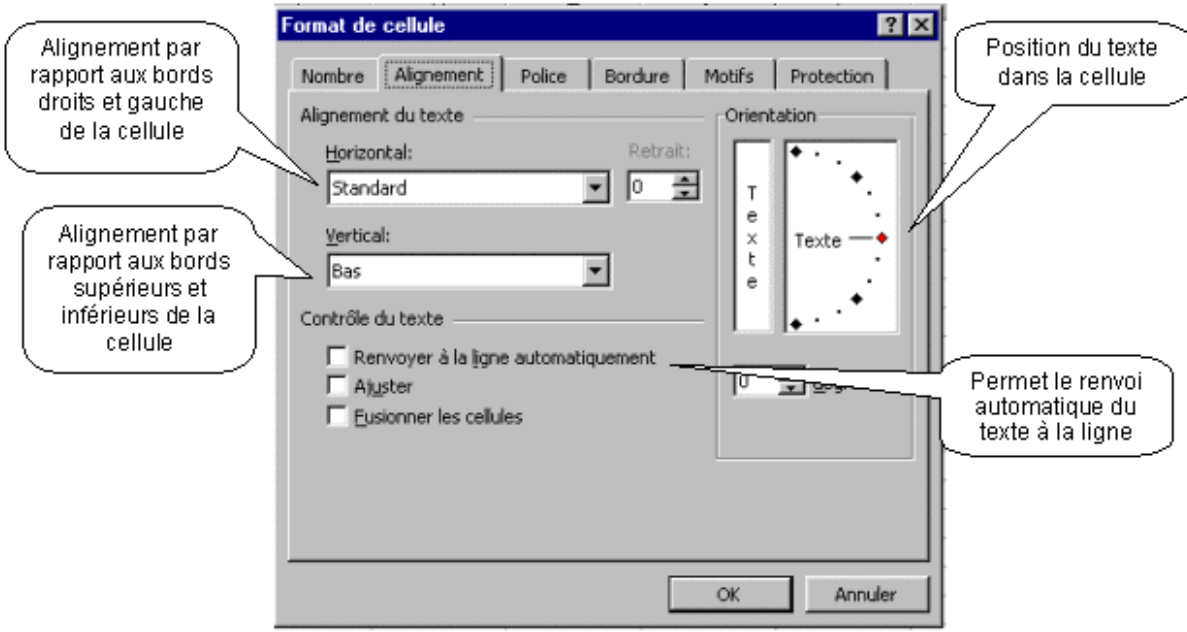

# **III. Formules et fonctions sur Excel**

# **1. Construction d'une formule**

Pour obtenir le stock final dans le tableau suivant, on peut effectuer un calcul manuel. Ce calcul sera le suivant : **15 + 8 - 4 = 19**

Le nombre **19** ainsi obtenu sera inscrit dans la cellule **D2**.

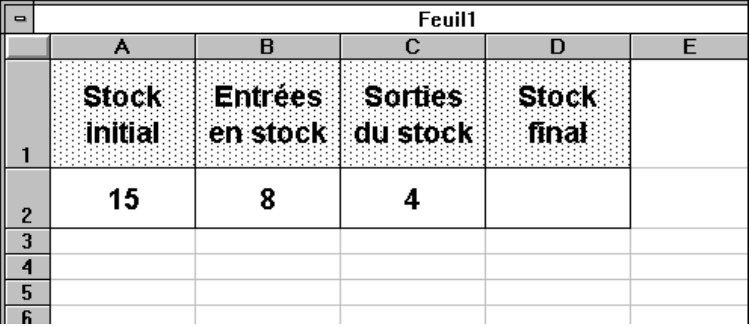

Néanmoins, ce résultat ne se modifiera pas si l'un des nombres (15, 8 ou 4) est modifié. Pour automatiser ce calcul, on va construire une formule dans la cellule **D2**.

Cette formule fera *référence* aux cellules contenant les nombres à utiliser et sera précédée du signe " **=** " pour qu'EXCEL comprenne qu'il s'agit d'une formule de calcul. La formule sera donc la suivante : **=A2+B2-C2**

Attention : cette formule ne doit comporter aucun espace entre les termes !

Les opérateurs utilisés dans les calculs se trouvent sur le pavé numérique du clavier et sont les suivants : **+** Addition, **-** Soustraction, **\*** Multiplication, **/** Division, **^** Elever à la puissance.

En l'absence de parenthèses, EXCEL calcule en premier les multiplications et divisions, et termine par les additions et soustractions. Si le calcul est présenté avec des parenthèses, EXCEL effectue en premier le calcul à l'intérieur de celle-ci avant de traiter les autres opérations

**Exemple** :  $2 X (3 + 4) = 14$  mais  $(2 X 3) + 4 = 10$ 

 $\mathbf{L}$ 

# **2. Somme automatique**

Cette fonction permet d'obtenir automatiquement la somme d'une plage de cellules donnée.

## *1ère méthode*

- Sélectionner la cellule qui contiendra le résultat du calcul (et donc la formule de calcul)
- Cliquer sur le bouton somme automatique de la barre d'outils
- Dans la barre de formule s'affiche : **=SOMME(Début de la sélection : Fin de la sélection)**

Excel vous propose une plage de cellules par défaut. Il est possible d'en changer en sélectionnant la plage de cellules désirée à l'aide de la souris.

# *2ème méthode*

- Sélectionner la cellule qui contiendra le résultat du calcul (et donc la formule de calcul) et étendre la sélection aux cellules qui doivent être additionnées.
- Cliquer sur le bouton somme automatique de la barre d'outils.
- Le résultat s'inscrivent automatiquement.

# **3. La fonction Somme**

Pour additionner entre plusieurs cellules contiguës, on peut utiliser la fonction SOMME d'EXCEL.

- Ecrire dans la cellule où doit apparaître le résultat : =somme(
- Sélectionner ensuite à la souris la plage de cellules à additionner.
- Valider avec la touche **Entrée**, la fonction renvoie l'addition des sommes sélectionnées.

# **4. La fonction Moyenne**

Pour obtenir la moyenne de plusieurs cellules contiguës, on peut utiliser la fonction MOYENNE d'EXCEL.

- Ecrire dans la cellule où doit apparaître le résultat : =moyenne(
- Sélectionner ensuite à la souris la plage de cellules désirée
- Valider avec la touche **Entrée**, la fonction renvoie la moyenne des sommes sélectionnées

# **5. La Fonction Logique "Si"**

On peut demander à Excel de réagir différemment en fonction du résultat d'un calcul demandé.

**Exemple :** vous décidez d'élaborer une facture. Vous souhaitez faire bénéficier à votre client d'une remise sur le prix de vente. Cette remise sera de 5% du total hors taxes de la facture si ce total inférieur à 1000 DZD. Si le total hors taxes est supérieur ou égal à 1000 DZD, le taux de la remise sera de 10% sur la totalité du montant. Le document Excel se présentera ainsi :

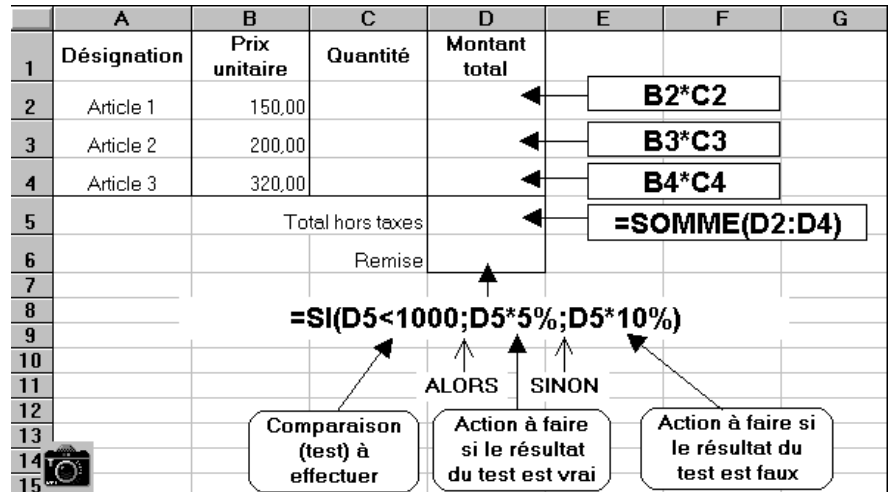

La formule en **D6**, compare tout d'abord le résultat obtenu en **D5** au nombre 1000. **Si** le montant en **D5** est plus petit que 1000, **alors** (symbolisé par le point-virgule) le résultat à afficher en **D6** sera celui du calcul : **D5** multiplié par 5%.

**Sinon** (symbolisé par le deuxième point-virgule) c'est à dire si le montant en **D5** est égal ou plus grand que le nombre 1000, le résultat à afficher en **D6** sera celui du calcul : **D5**  multiplié par 10 %.

## **6. Formule "Arrondi"**

Le résultat d'une division ou d'une multiplication peut donner un nombre comportant plusieurs décimales. Dans le but de créer des formulaires destinés à des tiers (exemple facture) les nombres doivent, en principe, se présenter avec simplement deux décimales. On peut, bien entendu, utiliser le format des nombres. Mais Excel va conserver en mémoire le nombre initial avec plusieurs décimales et l'utilisera pour les calculs ultérieurs. D'où des problèmes d'affichages.

**Exemple**: Le résultat du calcul : 2 divisé par 3 donne le résultat 0.666666666..... Si on additionne 0.66666666.... Avec 0.6666666.... On obtient 1.33333333.....

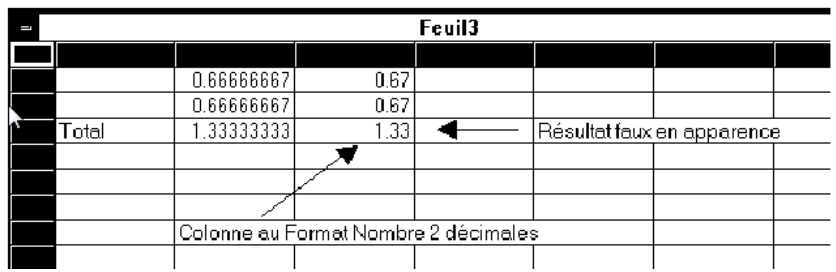

Avec un format des nombres à deux décimales, Excel propose un arrondi de présentation qui donnera : 0.67 + 0.67 = 1.33. Evidemment, cet arrondi de formule ARRONDI ( ). Cette formule requiert deux arguments :

- le premier est le nombre à arrondir. Ce nombre peut également être remplacé par la référence à une cellule contenant un nombre. Il peut également être une formule de calcul complexe.
- Le second représente le nombre de décimales que l'on souhaite obtenir.

On aura donc par exemple pour obtenir le résultat du calcul 2/3 arrondis à 2 décimales: =ARRONDI (2/3; 2)

Le résultat de cette formule sera 0.67. Ce nombre s'affichera directement dans la cellule sans que l'on ait besoin de passer par le format des nombres.

L'argument "nombre de décimales " donne des arrondis différents selon le chiffre utilisé. Voici un exemple des arrondis possibles du nombre 10734,12 :

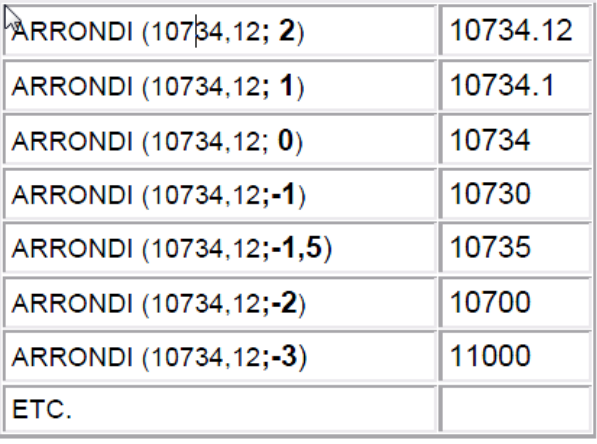

## **7. Adresse Absolue**

Dans une formule de calcul il est fait référence, en général, à d'autres cellules. Par exemple, si l'on veut dans le tableau ci-dessous obtenir un prix après remise dans la cellule **D6**, on construit dans cette cellule la formule **=C6\*C3.**

Excel raisonne sur les références de cellules utilisées. Pour lui, **C6** est la cellule qui se trouve sur la même ligne et dans la colonne de gauche par rapport à la cellule **D6** où l'on a construit la formule.

La référence utilisée est donc pour lui : **LC (-1)** qui veut dire : même ligne " **L**", une colonne à gauche "**C (-1)**". De même, la référence **C3**, est pour lui **L (-3) C (-1)** qui veut dire trois lignes au-dessus " **L (-3)** ", une colonne à gauche " **C (-1)** "

Si l'on recopie cette formule sur les cellules D7 et D8, on va en fait recopier non pas la formule **=C6\*C3**, mais la formule **LC (-1)\*L (-3) C (-1)**.

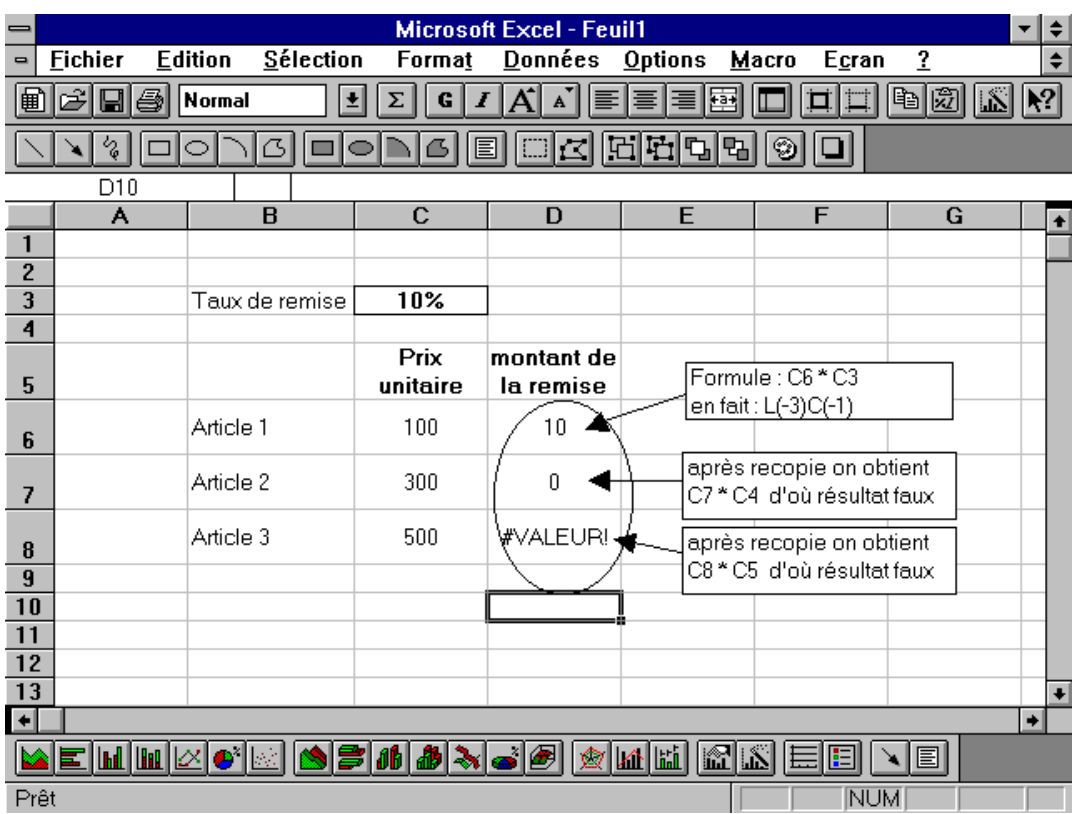

Le résultat obtenu n'est évidemment pas satisfaisant.

En effet, si l'on se place sur la cellule D8, on pourra lire dans la barre de formule le calcul suivant : **=C8\*C5**.

**C8** est la cellule contenant le prix unitaire voulu, mais **C5** ne contient pas le taux de remise mais un texte. Ceci s'est produit car la formule recopiée en D8 est celle construite en **D6**, c'est à dire : **=LC (-1)\*L (-3) C (-1)**. Par rapport à D8, **LC (-1)** se trouve être la cellule **C8**. Cette référence est correcte. Mais, par rapport à D8, **L (-3) C (-1)** se trouve être la cellule **C5**. Or, la cellule contenant le taux de remise est la cellule **C3**. Notre calcul est donc faux. On dit alors qu'Excel travaille en fonction de références relatives.

Si l'on veut que la référence à la cellule **C3** demeure lors d'une recopie de la formule de calcul, il faut neutraliser ce principe de référence relative. Pour cela, lors de la construction de la formule **=C6\*C3**, il faut demander à ce la référence **C3** soit absolue.

- Dans la barre de formule sélectionner C3
- Appuyer sur la touche **F4**
- Constater le résultat dans la barre de formule. On obtient **=C6\*\$C\$3**. La cellule **C3** est devenue une référence absolue. Les symboles \$ (dollars) vont figer la référence.

Si l'on recopie la formule vers le bas en D7 et D8, on obtiendra :

- $\cdot$  en D7 : C7\*\$C\$3
- $\cdot$  en D8 : C8\*\$C\$3

Les symboles " \$ " peuvent être également ajoutés au clavier.

# **Nommer des cellules**

Dans une formule on utilise, en principe, le nom par défaut des cellules (A1, H25, B14, etc.) il est possible de renommer les cellules. En reprenant l'exemple précédent, on peut renommer la cellule C3 afin de l'utiliser ensuite dans les calculs.

Par exemple, on va renommer la cellule C3 et lui donner le nom " Taux\_remise ". Pour cela,

- On sélectionne la cellule C3 (son nom apparaît dans la " zone nom " à gauche de la barre de formule),
- On clique dans cette zone,
- On écrit le nom désiré (attention, pas d'espaces ni de caractères spéciaux tels que : /, etc.)
- On valide avec la touche " Entrée "

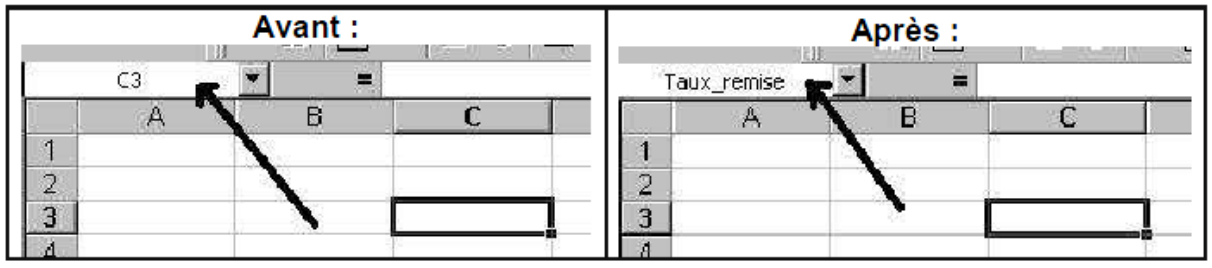

A présent, toujours en reprenant l'exemple précédent, la formule de calcul pour la remise sera :

En D7 : C7\*Taux\_remise, Il est ensuite possible de recopier cette cellule vers le bas qui deviendra en D8 : =C8\*Taux\_remise